# DISS01\_15\_01\_2019 UZAKTAN EĞİTİM UYGULAMA VE ARAŞTIRMA **MERKEZİ**

**DESTEK İŞLEMLERİ SİSTEMİ GÖSTERİMLİ TANITIM REHBERİ**

**T.C. Harran Üniversitesi Harran Üniversitesi Uzaktan Eğim Uygulama ve Araş. Merk. Osmanbey Yerleşkesi, Şanlıurfa**

## İçindekiler

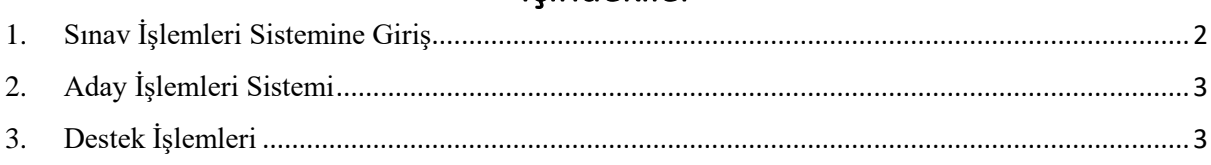

#### **1. Sınav İşlemleri Sistemine Giriş**

Harran Üniversitesi Uzaktan Eğitim Uygulama ve Araştırma Merkezi tarafından yüz yüze veya uzaktan öğretim yoluyla verilen Atatürk İlkeleri ve inkılap Tarihi I, Türk Dili I ve Yabancı Dil I derslerine kayıtlı öğrencilerimizin Destek İşlemleri Sistemine giriş yapabilmeleri için Internet Explorer, Mozilla, Google Chrome ve benzeri herhangi bir tarayıcının adres çubuğuna öncelikle http://sis.harran.edu.tr adresini yazarak HARUZEM Sınav İşlemleri Sistemine giriş yapmaları gerekmektedir. Şekil 1'de HARUZEM Sınav İşlemleri Siteminin ana sayfası görülmektedir.

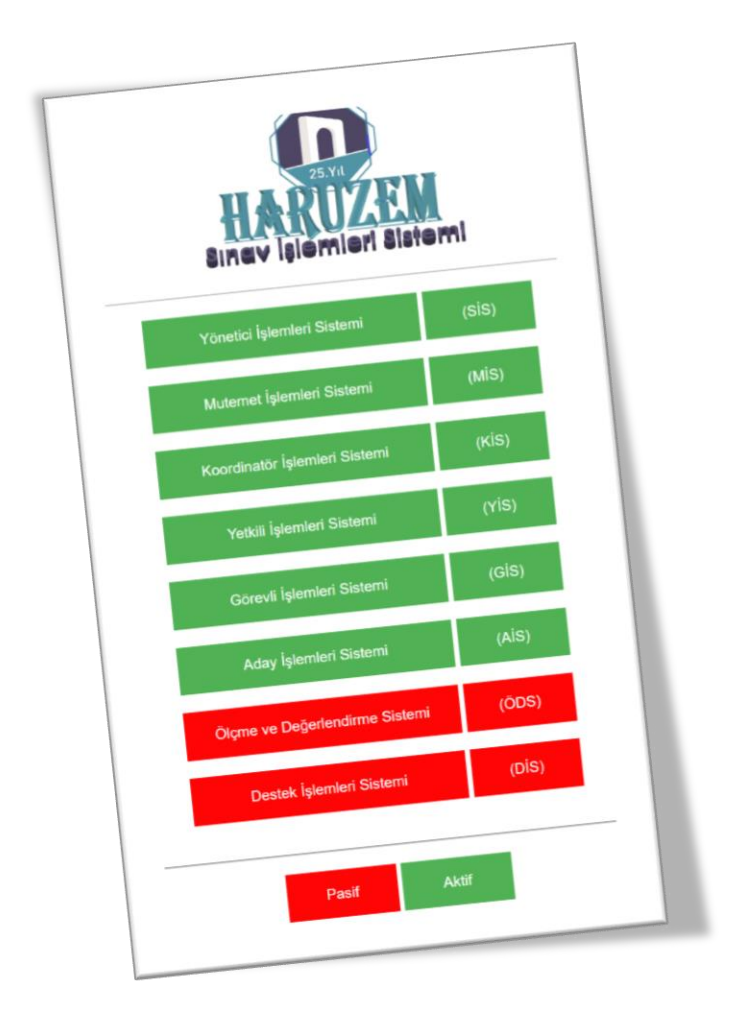

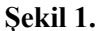

Görüldüğü gibi Sınav İşlemleri Sistemi içerisinde Görevli, Koordinatör, Mutemet ve benzeri bir çok işlem yer almakta olup öğrencilerimizin giriş yapabileceği sistem Aday İşlemleri Sistemi olarak belirlenmiştir.

### **2. Aday İşlemleri Sistemi**

İnternet bağlantısı olan Masaüstü, Dizüstü veya Akıllı bir telefon üzerinden Sınav işlemleri Sistemine giriş yaptıktan sonra öğrenci Aday İşlemleri Sistemine (HUAİS) tıklayarak Şekil 2'de gösterilen pencereciğe ulaşmaktadır. Öğrencilerimizin kullanıcı adları ÖĞRENCİ NUMARALARI ve şifreleri ise OTOMASYON yani Öğrenci Bilgi Sistemi için kullandıkları şifredir.

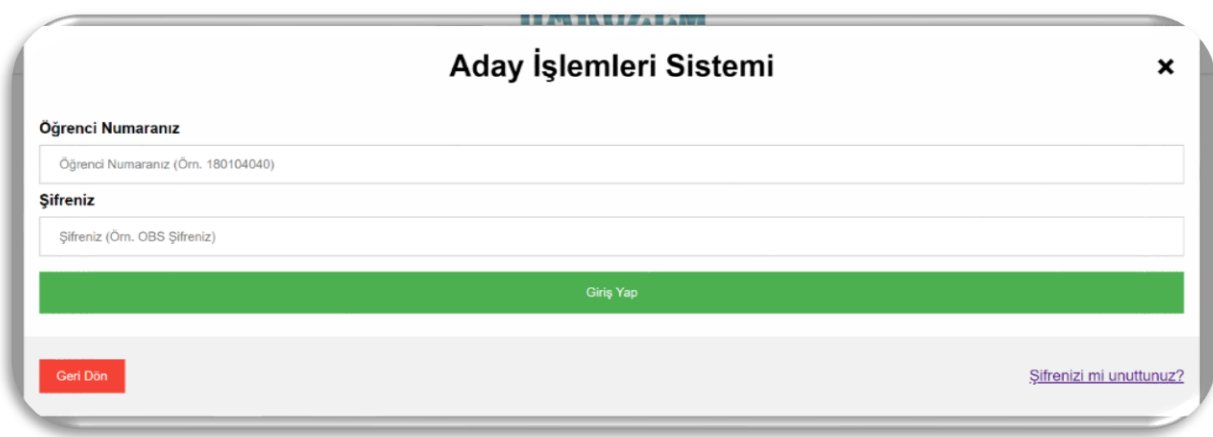

**Şekil 2.**

Otomasyon şifreleri içerisinde Türkçe Karakter (ğ, ü, vb.) ve Özel Karater (/, % vb.) bulunan öğrencilerimiz Aday İşlemleri Sistemine giriş yapamazlar. Bu öğrencilerimiz öncelikle şifrelerini Türkçe ve Özel Karakter içermeyen bir biçimde güncellemeleri gerekmektedir. Şifrelerinizi güncellemek için http://obs.harran.edu.tr adresine giriş yapmanız gerekmektedir.

#### **3. Destek İşlemleri**

Öğrencilerimiz Aday İşlemleri Sistemine giriş yaptıktan sonra sol menüde yer alan Destek İşlemlerine ulaşabilirler. Destek İşlemleri Şekil 3'de gösterildiği gibi;

- Sorularım,
- Soru Ekle ve
- Yanıtlarım

olmak üzere üç kısımdan oluşmaktadır.

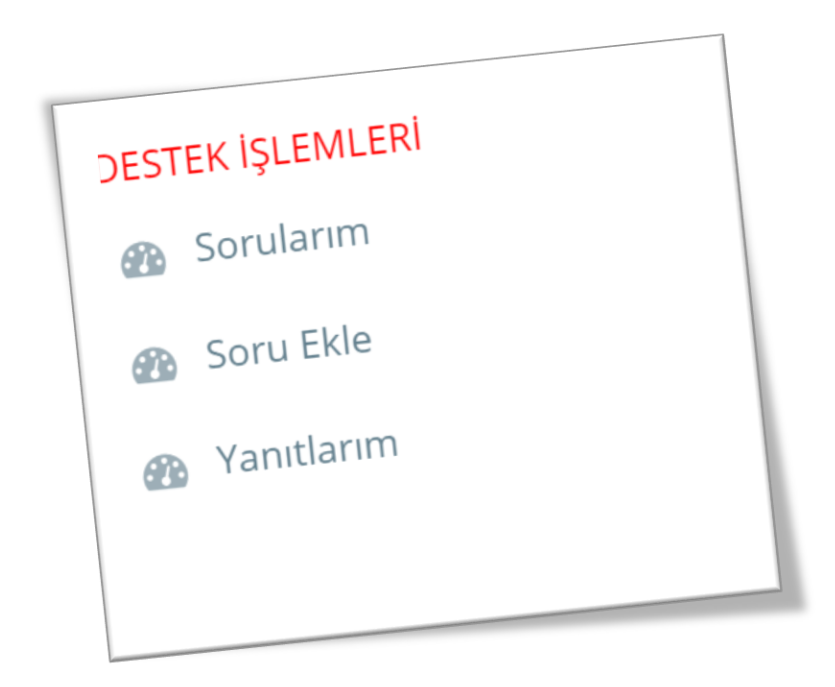

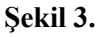

Öğrencilerimiz Destek İşlemleri için öncelikle HARUZEM Müdürlüğüne iletilmesi için Şekil 3'de gösterildiği gibi Soru Ekle kısmına tıklayarak bir soru eklemeleri gerekmektedir. Soru ekle kısmı;

- Soru Bilgisi
- Onay Bilgisi

olmak üzere iki kısımdan oluşmaktadır. HARUZEM Müdürlüğüne iletmek istediğini sorunuzu A) Kısmına ayrıntılı olarak yazılması gerekmektedir. Sorunuzu göndermeden önce istediğiniz kadar kayıt altına alarak güncelleyebilirsiniz. HARUZEM Müdürlüğüne sorunuzu göndermek için B) Onay Bilgisi Kısmından Evet seçeneği seçilmelidir.

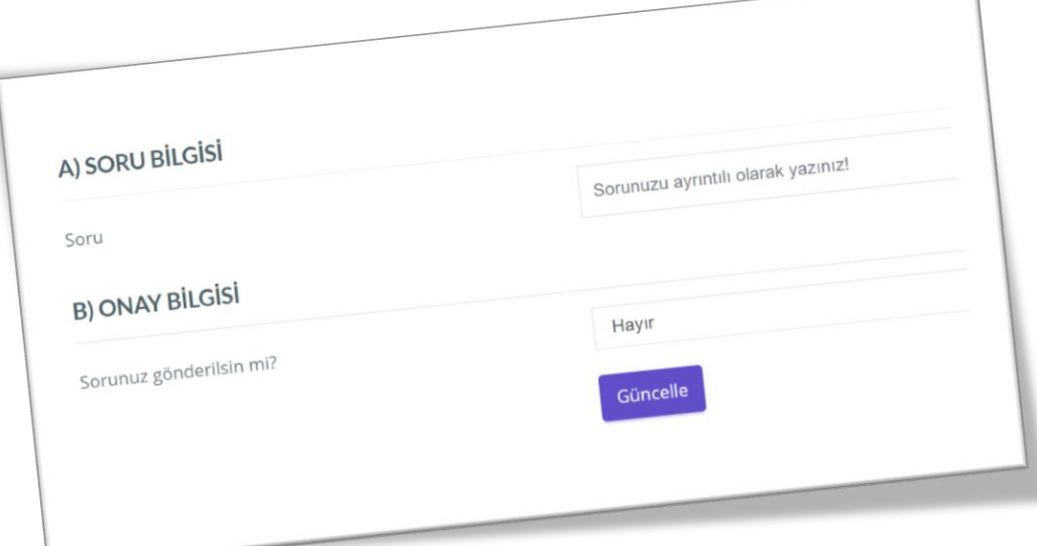

Şekil 5'de HARUZEM Müdürlüğüne gönderilmiş olan ve gönderilmemiş olan sorular gösterilmektedir. Görüldüğü gibi bir öğrencimiz 17 Aralık 2018 tarihinde sınav konularına vize öncesi konuların dahil olup olmadığını sorarak HARUZEM Müdürlüğüne göndermiştir.

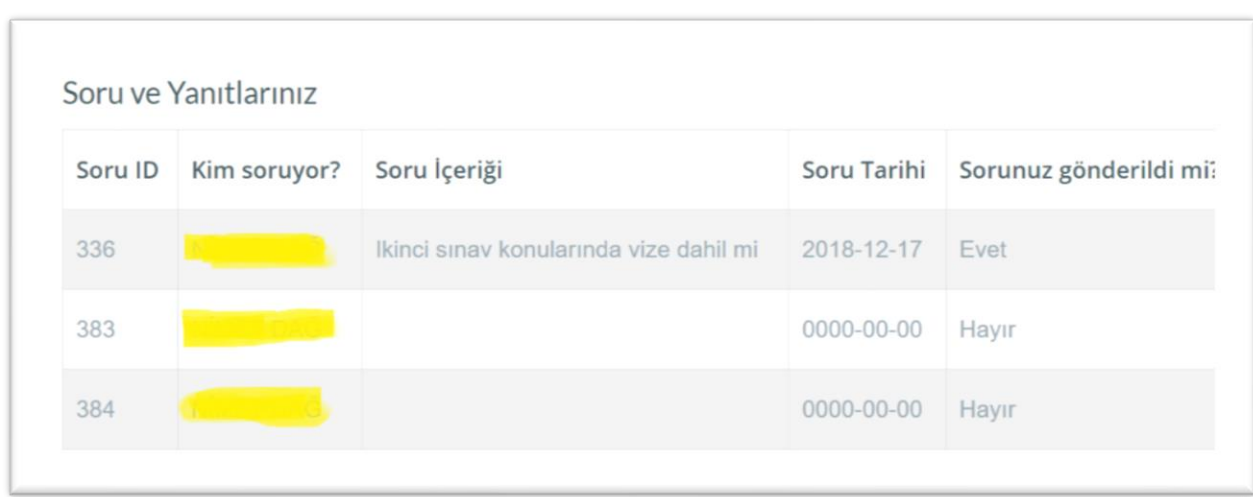

#### **Şekil 5.**

Öğrenci Yanıtlarım kısmından ise sorularına yanıt almaktadır. Örneğin, Şekil 6'da gösterildiği gibi öğrenci 17 Aralık 2018 tarihindeki sorusuna 18 Aralık 2018 tarihinde yanıt almıştır. Öğrencilerimiz Düzenle kısmından sorunuzun yanıtının yeterli olup olmadığını HARUZEM Müdürlüğüne bildirebilmektedir.

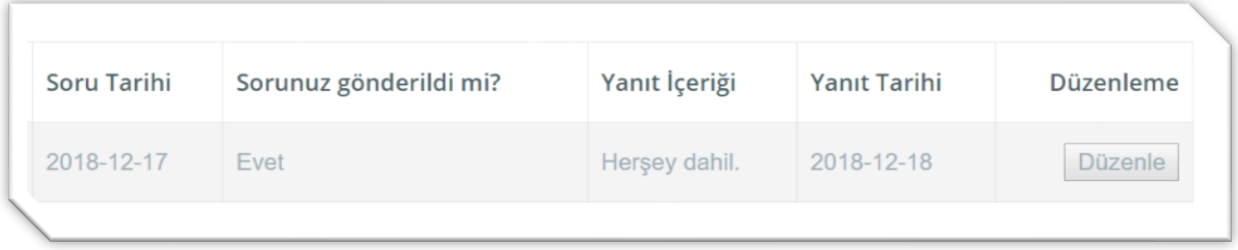

**Şekil 6.**

Öğrencilerimiz sorularının yanıtını alana kadar diğer bir soru sormalarına izin verilmemektedir. Öğrencilerimizin soruları HARUZEM Müdürlüğünde görevli tüm personeller tarafından görülmekte ve soru hakkında bilgi sahibi ilgili personel tarafından yanıtlanmaktadır.